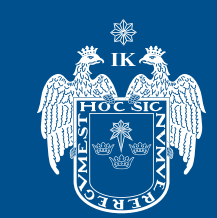

**MUNICIPALIDAD DE** 

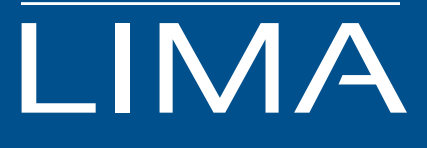

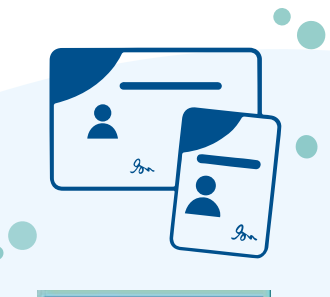

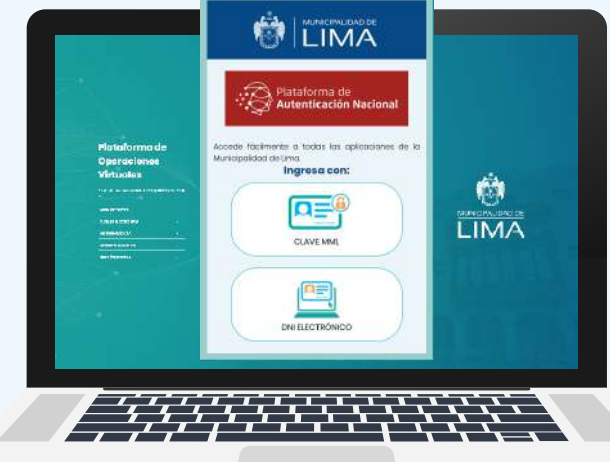

# **Plataforma de Operaciones Virtuales Módulo de Carné y Certificados de Salud MANUAL**

# Introducción:

El presente manual tiene como objetivo brindar información necesaria al usuario sobre el procedimiento del módulo virtual para obtener el carné y certificados de salud, a través de la plataforma web que ha implementado la Municipalidad Metropolitana de Lima. El sistema permite a los ciudadanos peruanos o extranjeros administrar una cuenta de usuario con su contraseña para gestionar pagos, programar citas virtuales y dar seguimiento a sus trámites hasta concluir el proceso.

# **ÍNDICE**

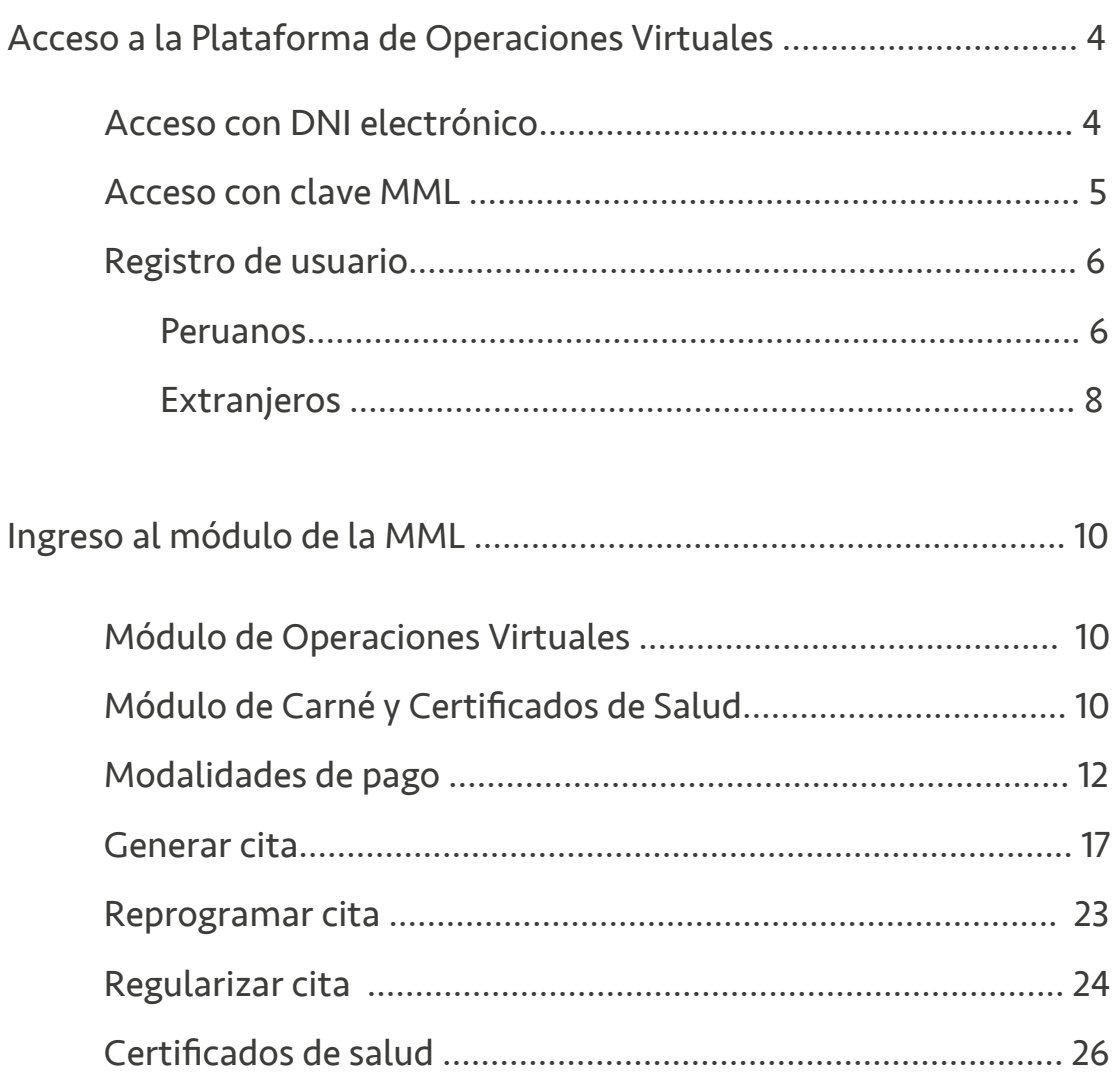

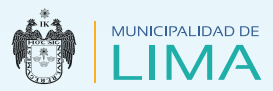

# **ACCESO A LA PLATAFORMA DE OPERACIONES VIRTUALES**

Haz clic en el botón "Servicios en Línea". Haz clic en "Plataforma de Operaciones Virtuales". lngresa a la página web de la Municipalidad de Lima www.munlima.gob.pe

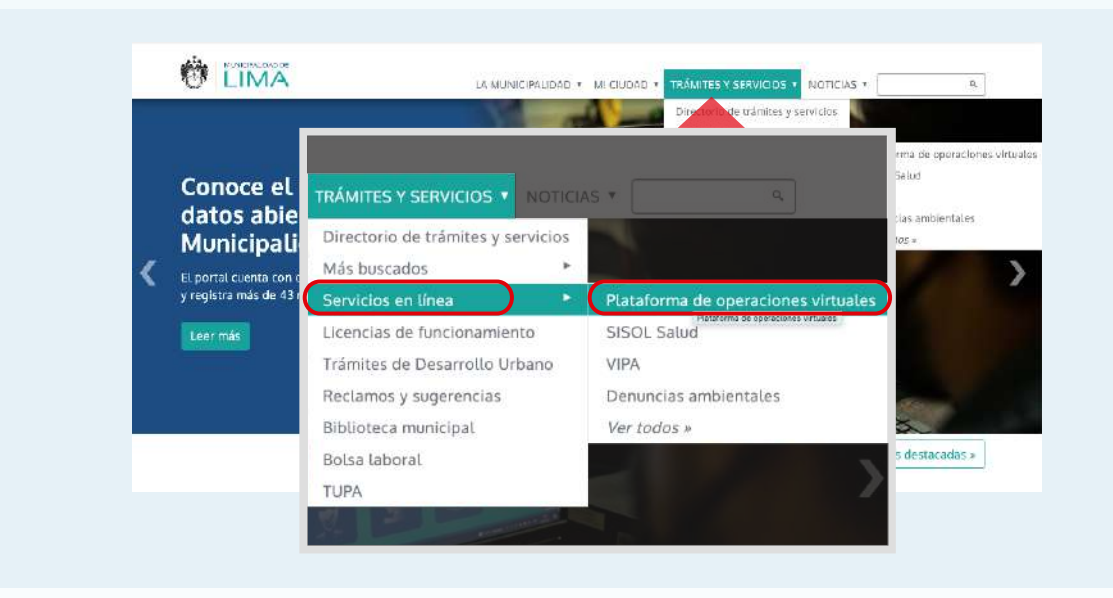

El sistema te mostrará las dos formas de validar tus datos en la plataforma:

- **1. DNI Electrónico (DNIe).-** Si eres una persona natural que cuenta con DNI Electrónico y una lectora.
- **Acceso con DNI Electrónico**

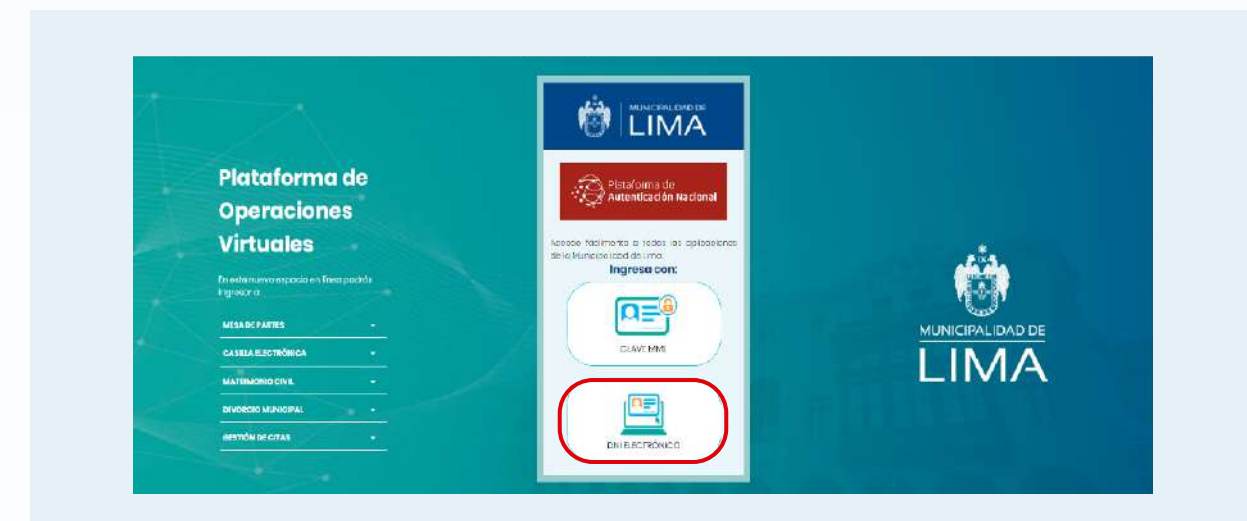

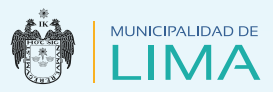

**2. Clave MML.-** Si eres una persona natural que cuenta con DNI azul, Carné de Extranjería (CE), Permiso Temporal de Permanencia (PTP) o Carné de Refugiado (CR).

#### **C** Acceso con clave MML

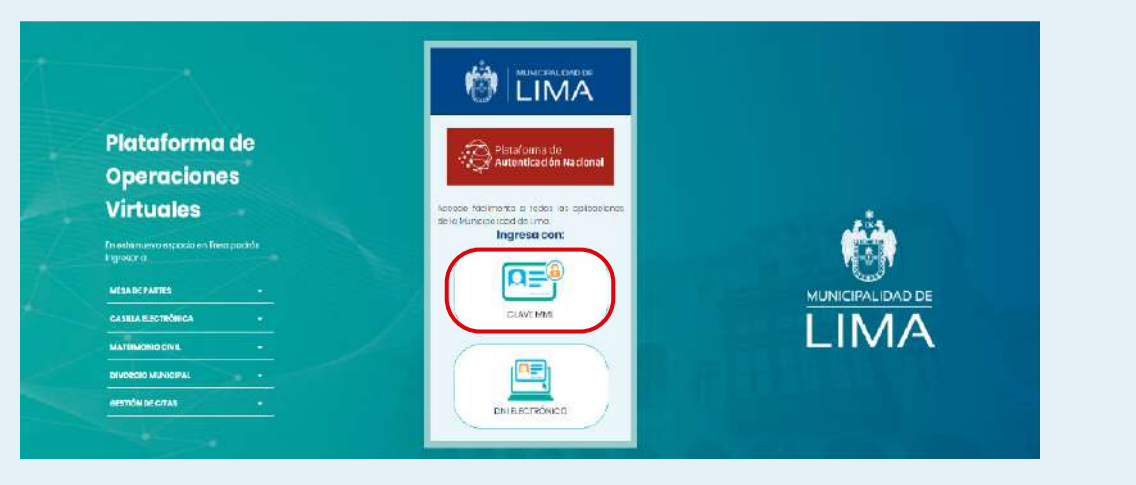

Debes ingresar los siguientes datos:

- **a. Tipo de documento** (DNI, Carné de Extranjería, PTP o Carné de Refugiado)
- **b. Número de documento**
- **c. Contraseña**

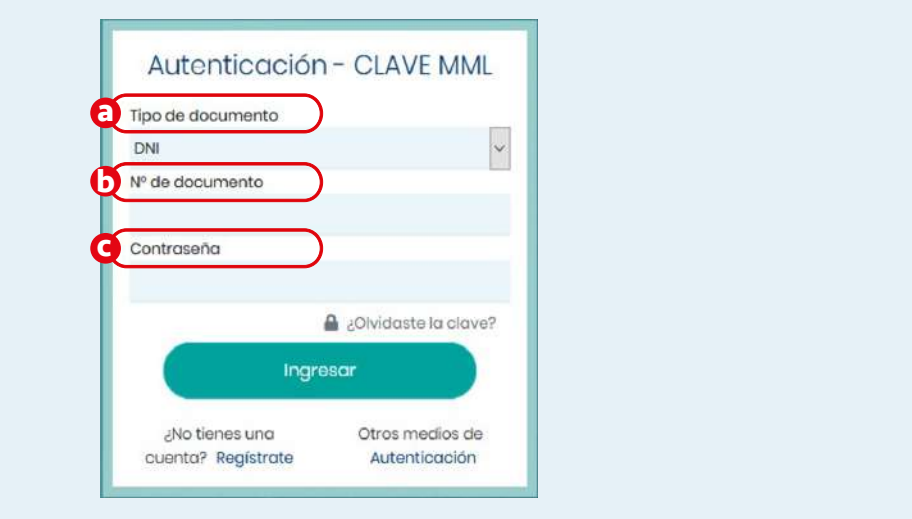

En el caso que no cuentes con una clave de autenticación en la MML, haz clic en "Regístrate".

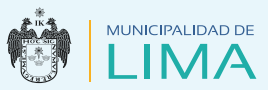

#### **O** Registro de usuario

- **Peruanos**
	- **1.** Completa tus datos.
	- **a.** Número de Documento Nacional de Identidad (DNI)
	- **b.** Año de nacimiento
	- **c.** Correo electrónico
	- **d.** Número de celular
	- **e.** Aceptar las políticas de privacidad

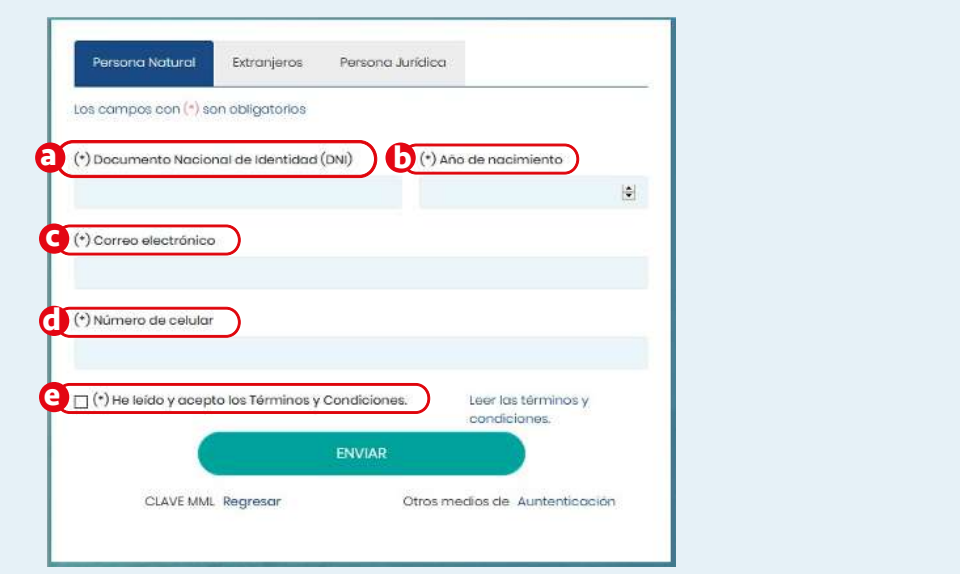

**2.** Verifica y confirma el ingreso de tus datos.

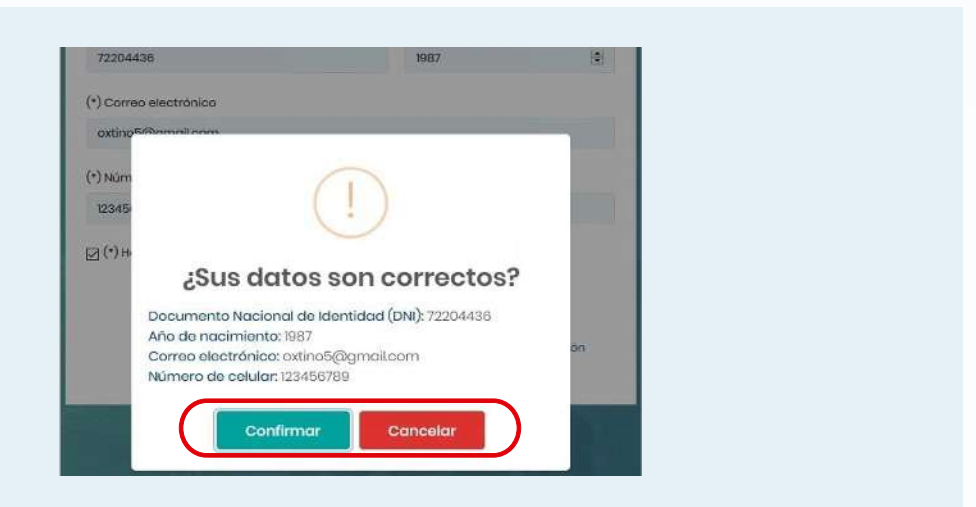

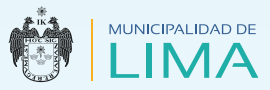

**3.** Una vez confirmados, el sistema realizará el prerregistro y enviará un mensaje a tu correo electrónico para su activación.

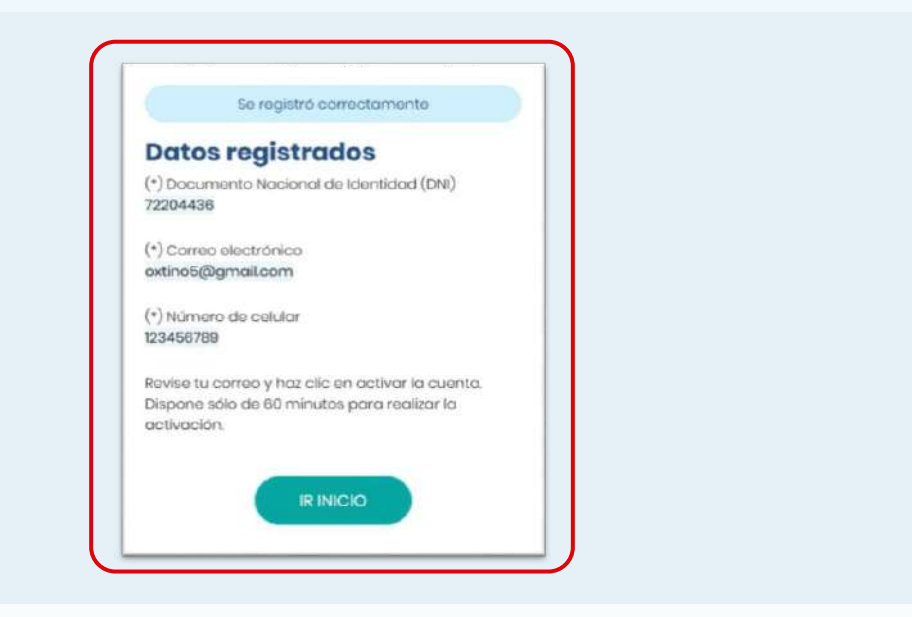

**4.** Haz clic en el hipervínculo para crear una contraseña y acepta los términos y condiciones.

 Luego de ingresar tu contraseña y marcar las dos casillas, haz clic en el botón "Guardar".

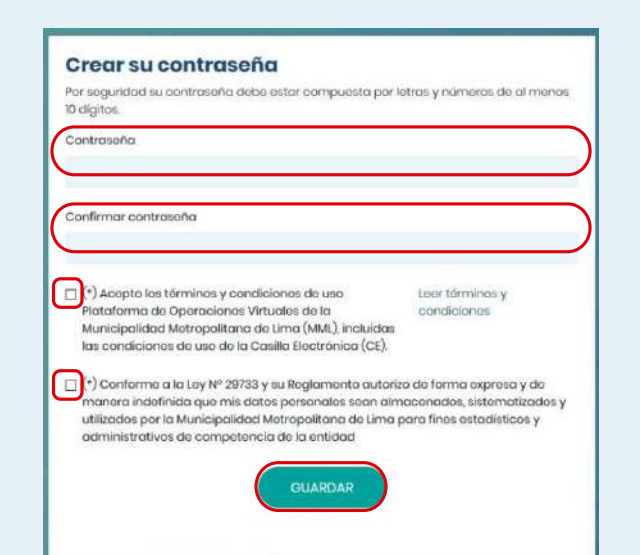

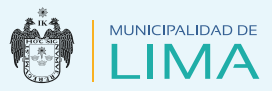

- **Extranjeros**
	- **1.** Completa tus datos.
	- **a.** País de nacimiento
	- **b.** Tipo de documento (PTP, carné de extranjería o carné de refugiado)
	- **c.** Número de documento
	- **d.** Nombres
	- **e.** Primer apellido
	- **f.** Segundo apellido
- **g.** Fecha de nacimiento
- **h.** Sexo
- **i.** Correo electrónico
- **j.** Número de celular
- **k.** Acepta las políticas de privacidad

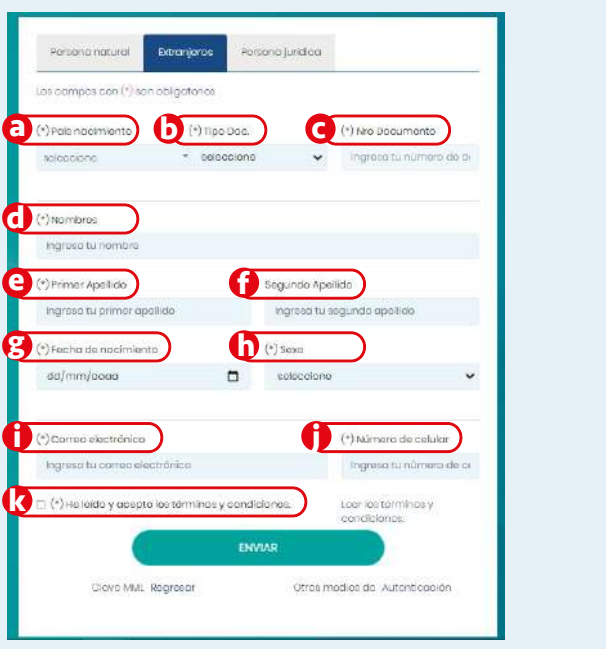

**2.** Verifica y confirma el ingreso de tus datos.

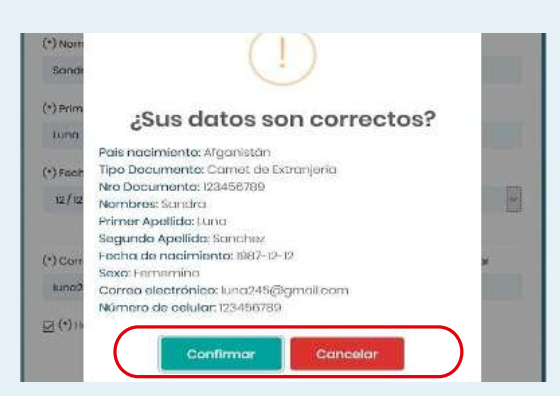

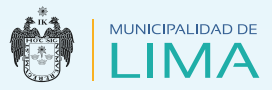

**3.** Una vez confirmados, el sistema realizará el prerregistro y enviará un mensaje a tu correo electrónico para su activación.

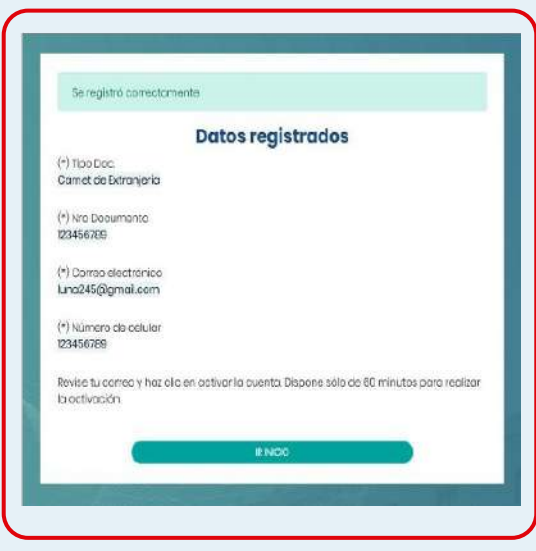

**4.** Haz clic en el hipervínculo para crear una contraseña y acepta los términos y condiciones.

 Luego de ingresar tu contraseña y marcar las dos casillas, haz clic en el botón "Guardar".

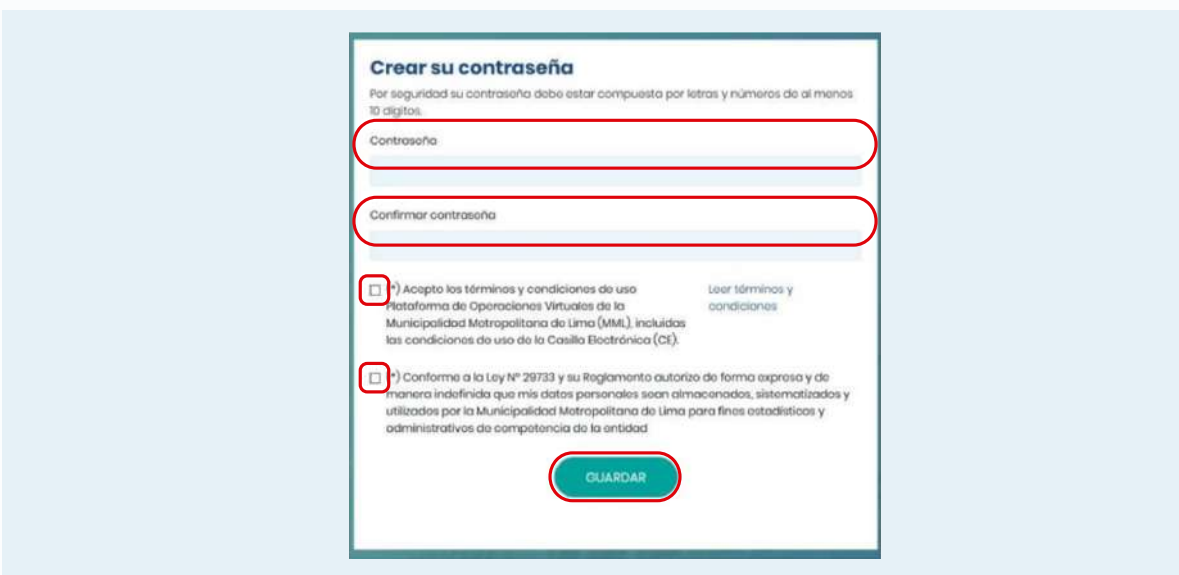

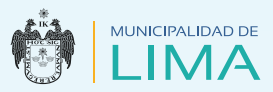

# **INGRESO AL MÓDULO DE LA MML**

Luego de registrar las credenciales de acceso al sistema, este te mostrará la página principal donde encontrarás los siguientes módulos:

#### Módulo – Operaciones Virtuales

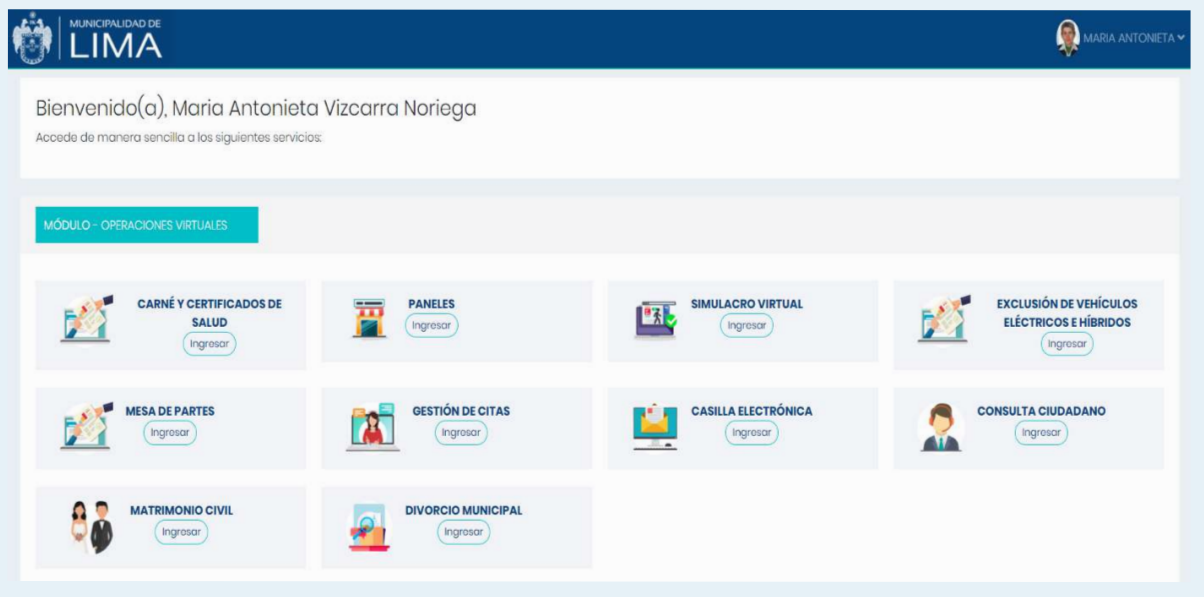

#### Módulo de Carné y Certificados de Salud

**1.** Al hacer clic en la opción **"Carné y certificados de Salud",**  el sistema permitirá hacer pagos, gestionar trámites y realizar tus consultas necesarias.

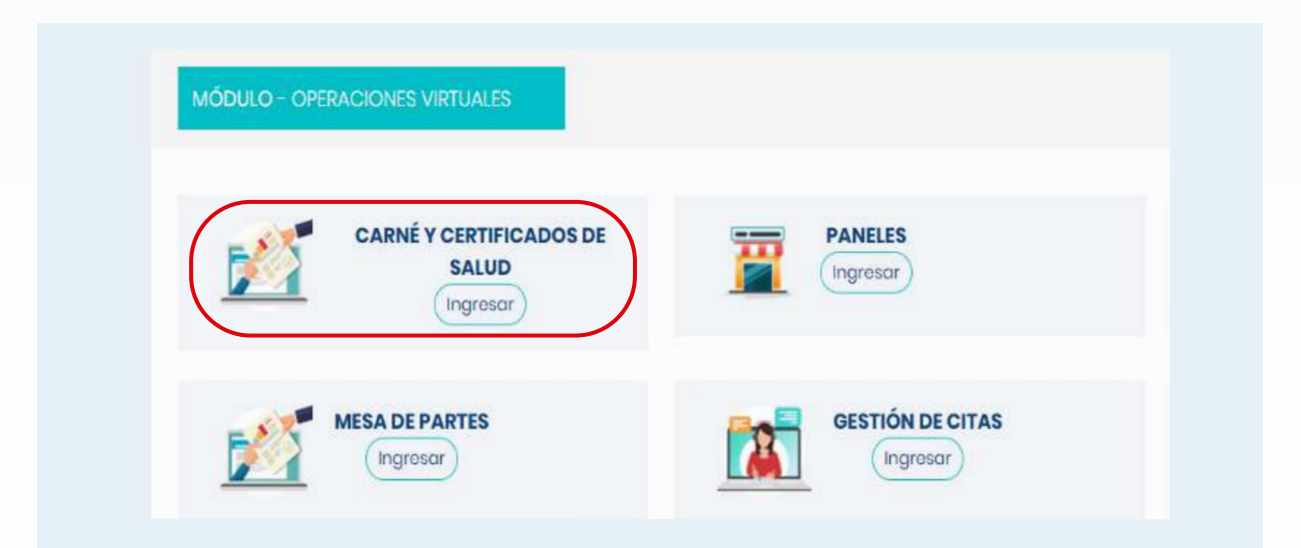

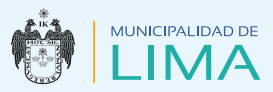

**2.** Elige una opción:

#### **Carné y certificado:**

Te mostrará el resultado de los trámites realizados.

#### **Citas virtuales:**

 Podrás visualizar el historial de trámites gestionados y culminar con los trámites pendientes.

#### **Pagos en línea gestionados:**

Podrás verificar el pago realizado según el trámite.

**3.** En este caso, selecciona la opción "Citas virtuales".

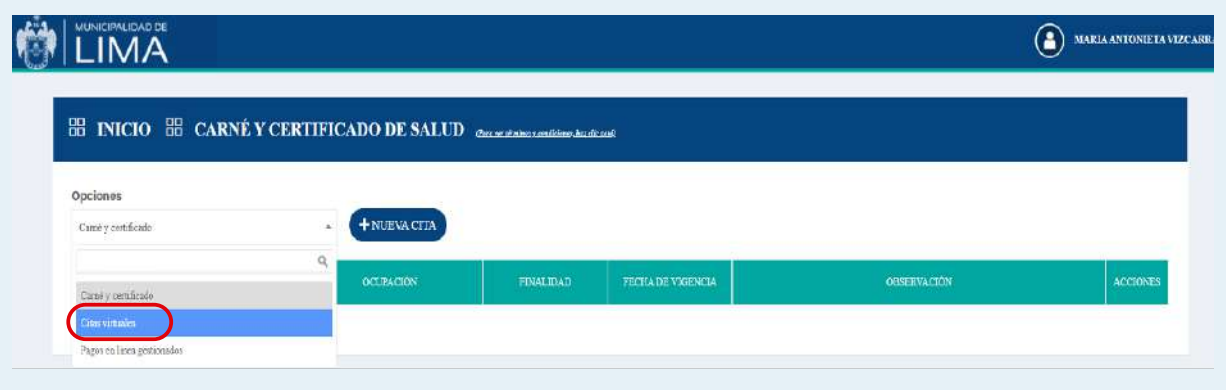

**4.** Para generar un trámite, haz clic en el botón "Nueva cita".

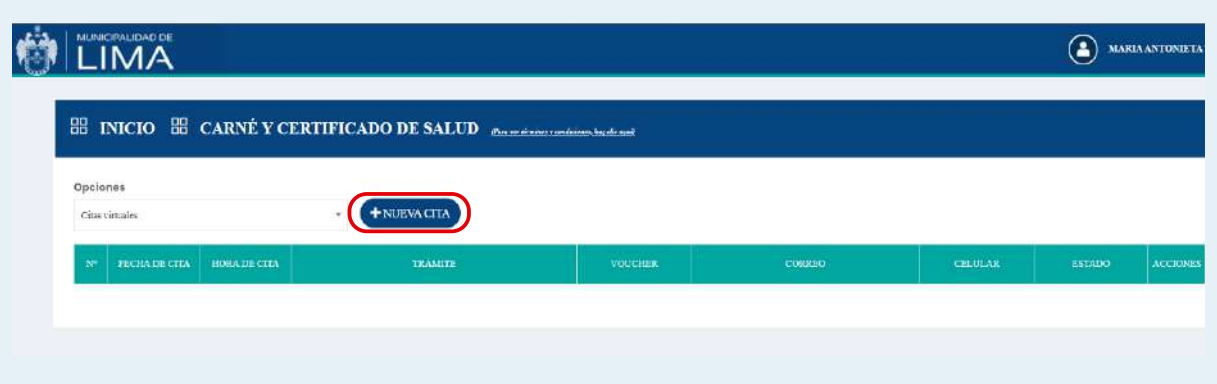

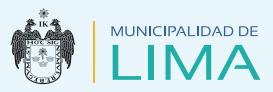

## Modalidades de pago

**1. Pago en línea:** Te permite usar una tarjeta de crédito o débito de alguna entidad bancaria con el que se hará el pago: Visa, MasterCard y American Express.

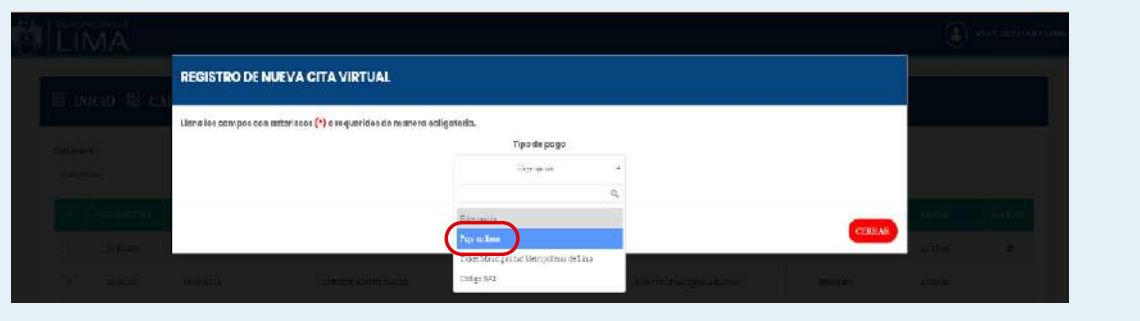

**a.** Selecciona el tipo de trámite que vas a realizar, en este caso escogeremos (Carné para no manipulador) e ingresa tus datos personales y haz clic en el botón "Continuar".

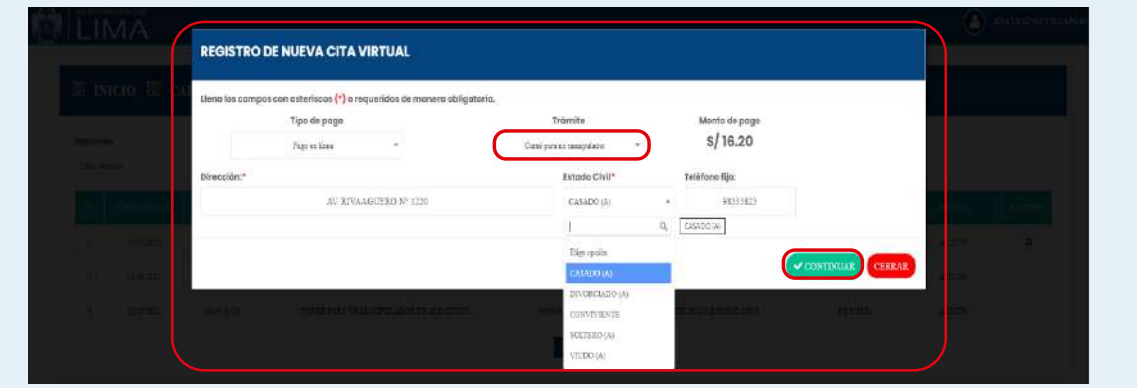

**b.** Selecciona la opción del tipo de tarjeta para realizar el pago.

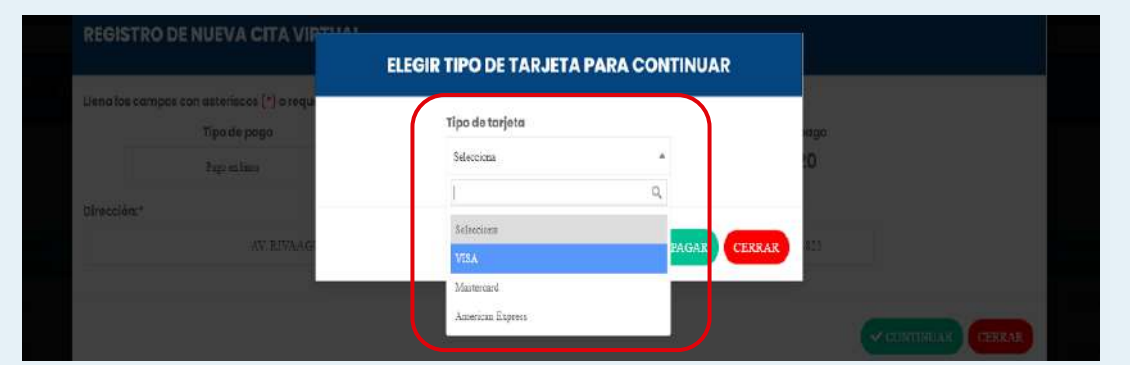

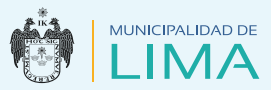

**c.** Te consultará si deseas realizar el pago con la tarjeta seleccionada, haz clic en el botón "Sí".

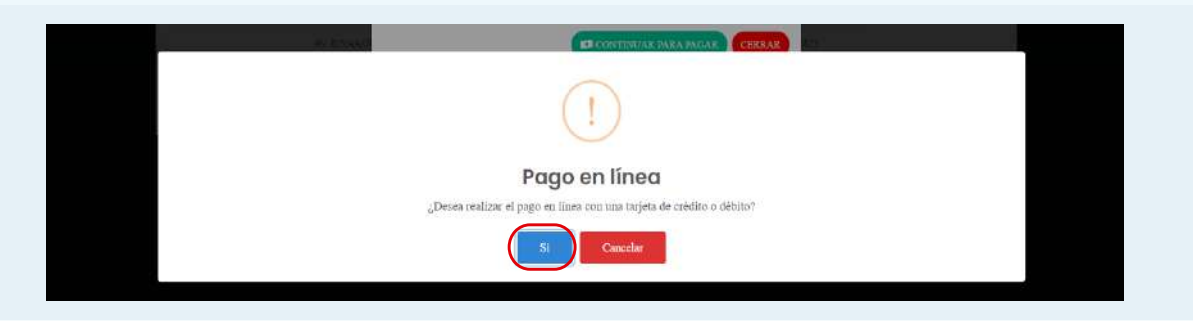

**d.** El sistema te mostrará el mensaje "Se guardó con éxito". Dale clic en el botón "Aceptar" para generar el código de pago y espera que la plataforma termine de procesar.

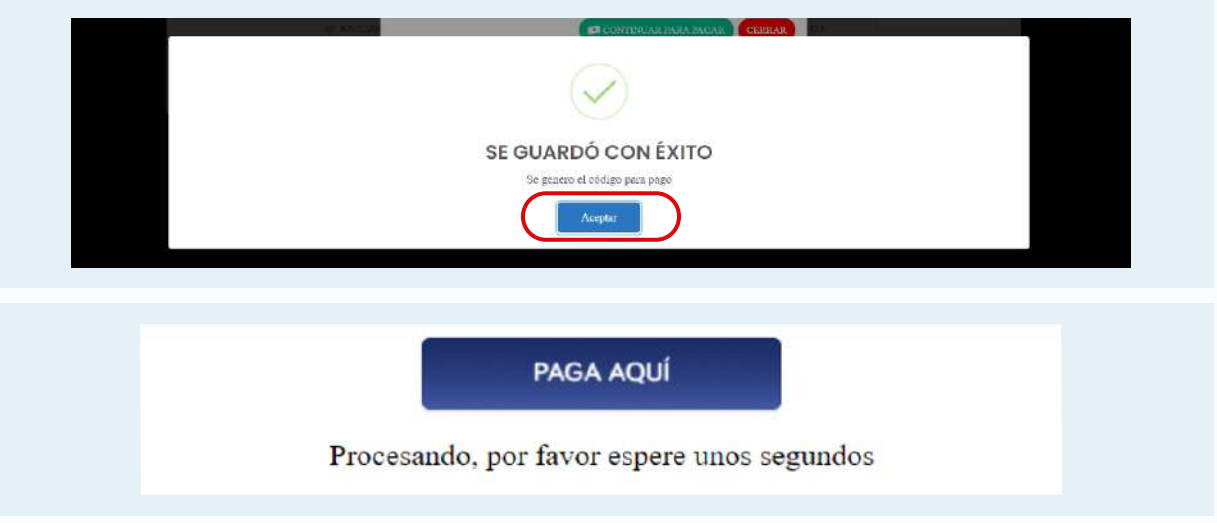

**e.** Luego, el sistema te presentará esta vista, en la cual ingresarás los datos requeridos en base a la tarjeta seleccionada para realizar el pago. Al terminar, haz clic en el botón "Pagar".

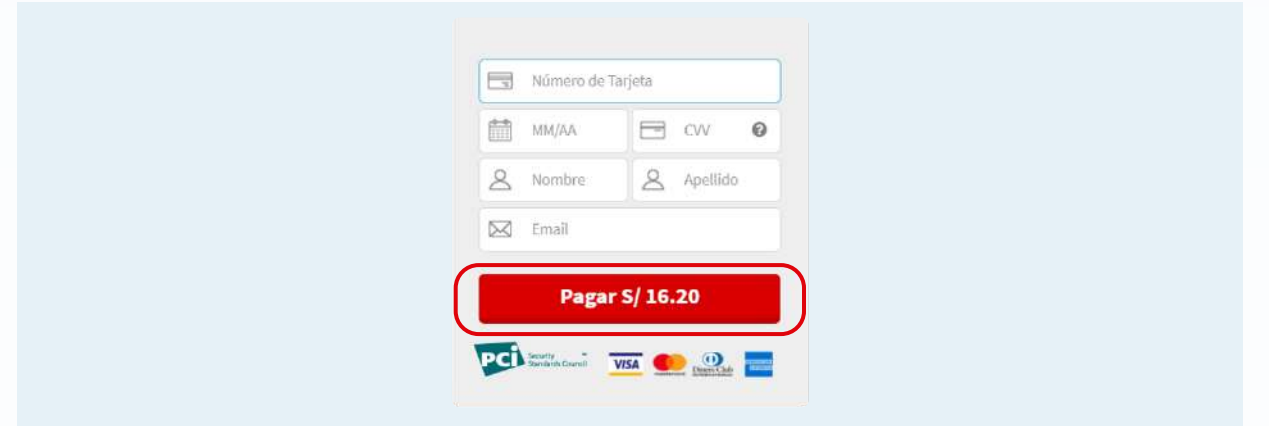

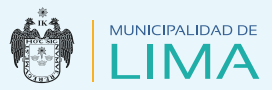

**f.** Después de cancelar y generar con éxito el código de pago, haz clic en el botón "Aceptar".

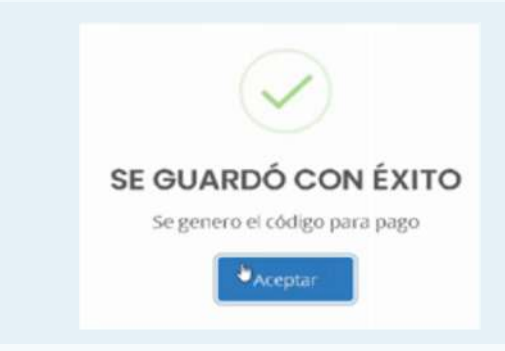

**Nota:** En caso se presenten errores del sistema o de pago en línea inconcluso, el usuario debe revisar su bandeja para comprobar si ha generado su ticket de pago. En caso contrario, el interesado debe enviar un mensaje al siguiente correo electrónico: jhonathan.quintana@munlima.gob.pe, describiendo lo sucedido y adjuntando los siguientes datos:

- Nombres y apellidos completos
- DNI
- Capturas de pantalla
- Fecha de pago
- Código de operación de la transacción del banco, si hubiese
	- **g.** Para visualizar los trámites gestionados, selecciona la opción "Pagos en línea gestionados" y conoce los detalles: el tipo de trámite, código de pago, correo electrónico, número de celular y el estado de tus trámites.

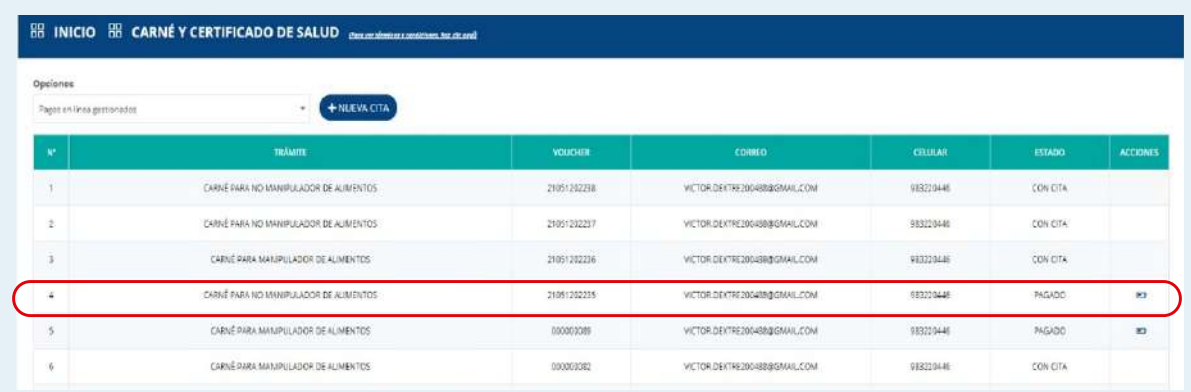

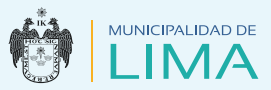

**h.** Asimismo, podrás visualizar el registro de pago en línea y el ticket generado. Una vez hecho esto, haz clic en "Ingresar", para luego pasar a la bandeja de "Casilla electrónica".

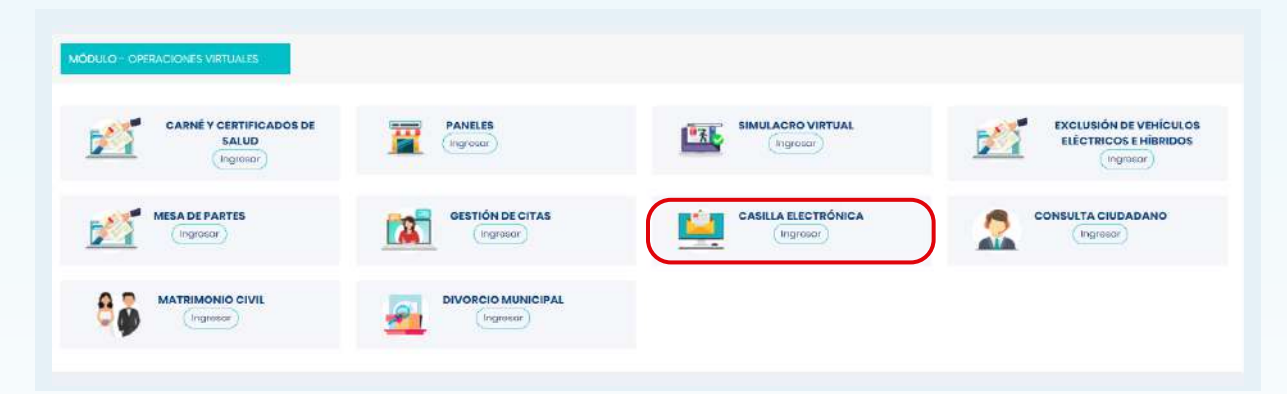

**i.** En la bandeja de "Casilla Electrónica", dirígete a la columna "Acciones", esta opción te permite visualizar el ticket de pago y descargarlo.

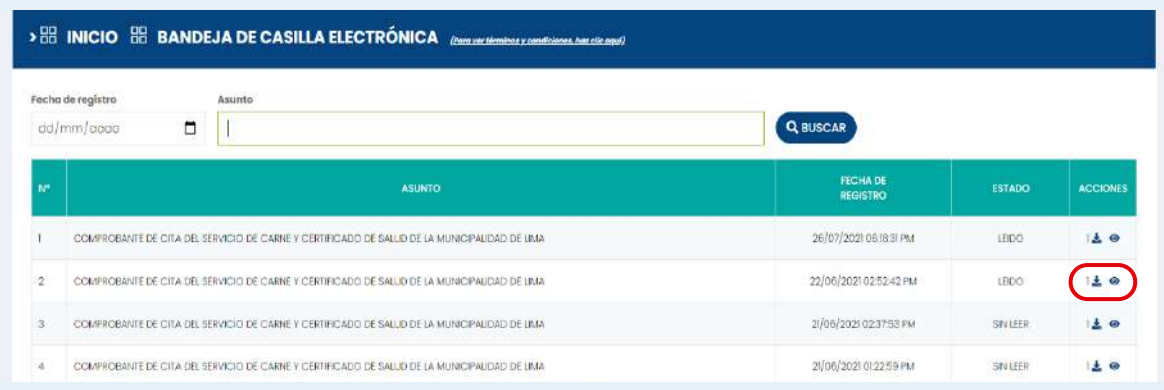

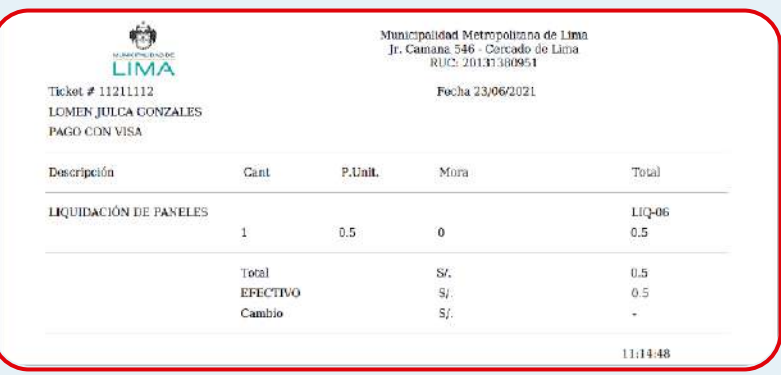

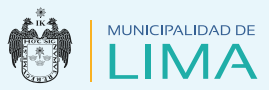

#### **2. Pagos de manera presencial:**

Lugares:

## Ticket Municipalidad Metropolitana de Lima: Mesa de Partes:

Ubicado en Psje. Acisclo Villarán N° 288-289, Cercado de Lima, altura de la Plaza Francia (Hospicio Manrique). Horario de atención: de lunes a viernes de 8 a.m. a 2 p.m.

# • Código SAT: Agencias SAT

## Oficina Principal

Jr. Camaná 370, Cercado de Lima. Horario de atención: de lunes a viernes de 9 a. m. a 5 p.m. y sábados de 9 a.m. a 1 p.m.

# Agencia Argentina

Av. Argentina 2926, Cercado de Lima. Horario de atención: de lunes a viernes de 9 a.m. a 5 p.m. y sábados de 9 a.m. a 1 p.m.

#### Agencia San Juan de Miraflores

Av. De los Héroes 638-A, San Juan de Miraflores. Horario de atención: de lunes a viernes de 9 a.m. a 5 p.m. y sábados de 9 a.m. a 1 p.m.

# Agencia C.C. Jockey Plaza

Centro Financiero C.C. Jockey Plaza, tienda CF-B10A, Santiago de Surco.

Horario de atención: de lunes a viernes de 10:15 a.m. a 6 p.m. y sábados de 10:15 a.m. a 2 p.m.

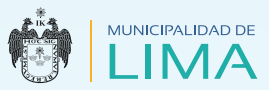

# **G** Generar cita

# **1. Pago en línea**

**a.** Selecciona la opción "Pagos en línea gestionados" y pulsa el botón "Completar información de cita".

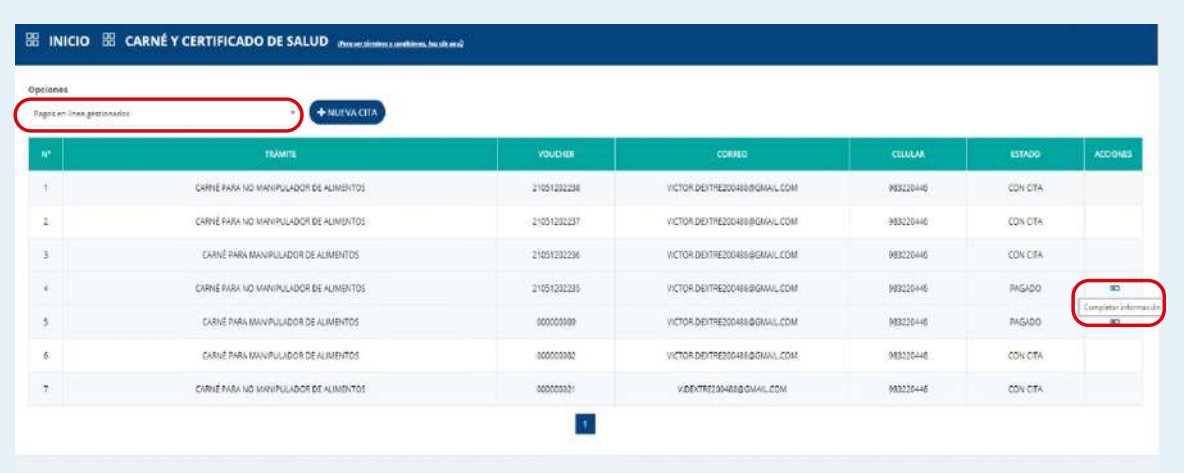

**b.** A continuación, completa las opciones que aparecen en la siguiente ventana:

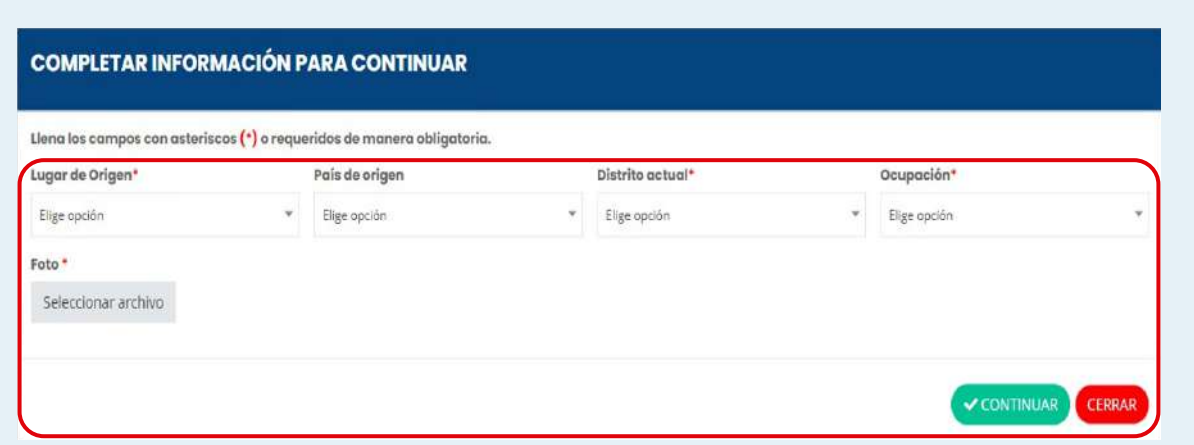

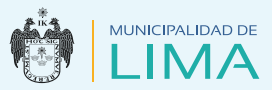

**c.** Para subir una fotografía, dirígete a la opción "Seleccionar archivo". Recuerda cumplir con las indicaciones del formato, luego dale clic en al botón "Continuar".

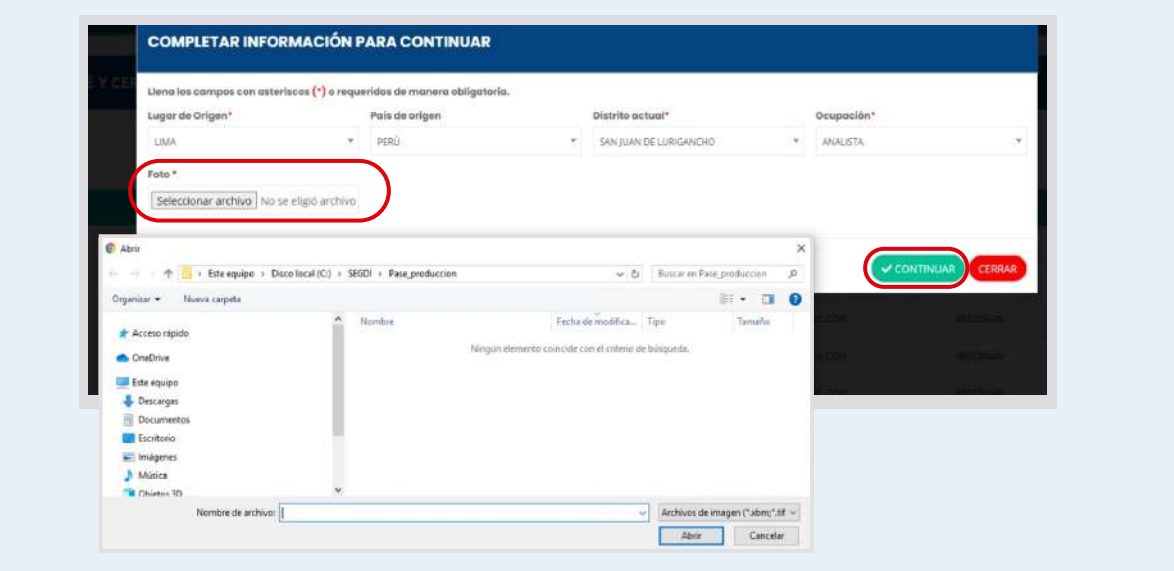

**d.** Programa la fecha y visualiza la disponibilidad, en caso de no haber cupos, intenta con otra fecha.

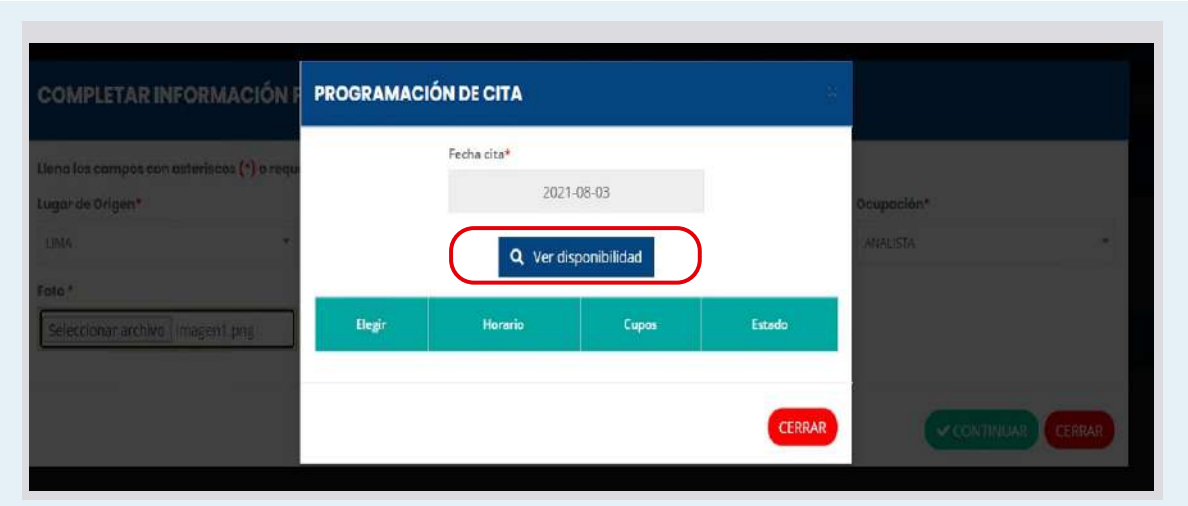

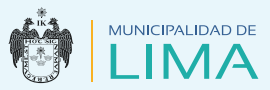

**e.** En el siguiente cuadro, elige la fecha y hora de tu cita, luego confirma la programación.

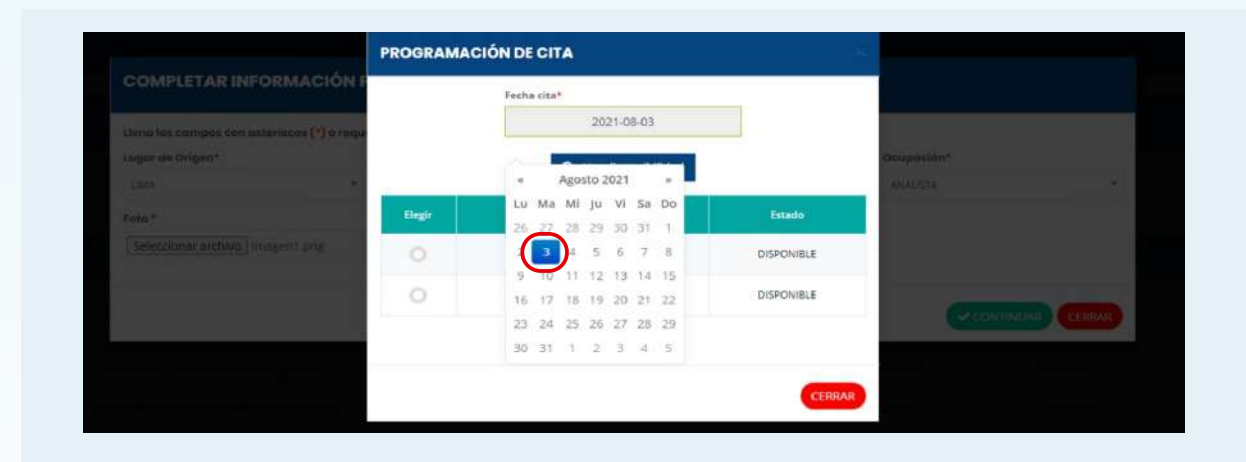

**f.** Visualiza el mensaje que indica que tus datos se guardaron con éxito, dale clic en el botón "Aceptar".

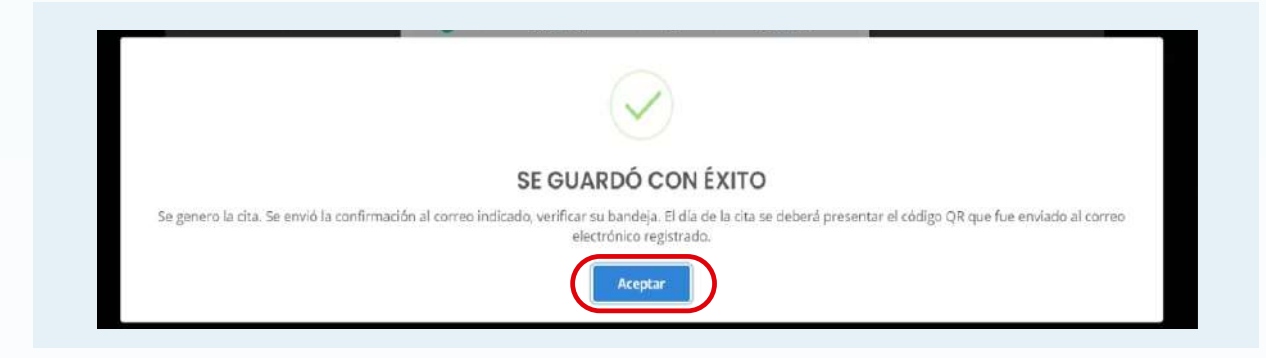

**g.** Para comprobar que el ticket de pago cuenta con una cita generada, deberás seleccionar la opción "Pagos en línea gestionados" y dirigirte a la columna de "Estado".

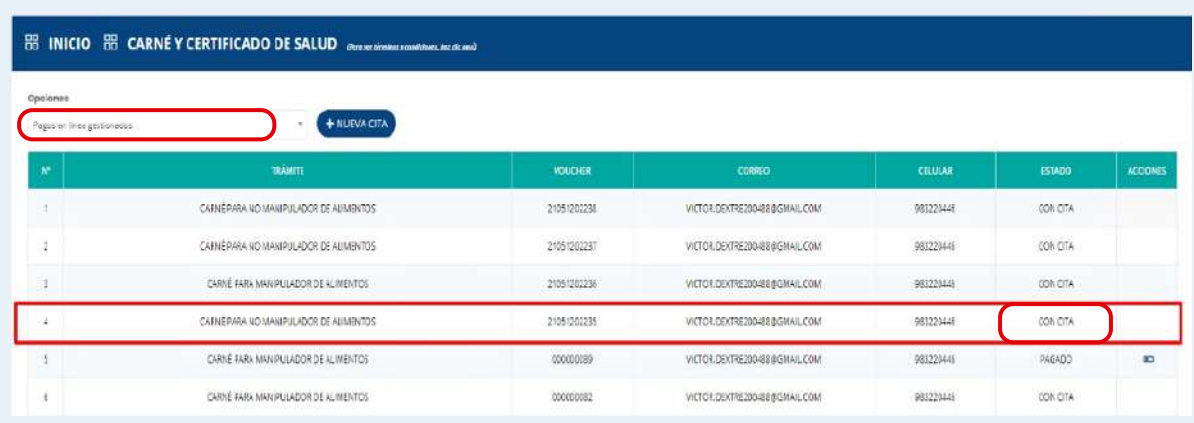

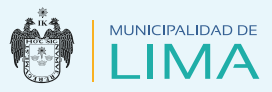

**h.** Finalmente, ingresa a la opción "Citas virtuales", dirígete a la columna "Acciones" y selecciona el ícono para obtener el Código QR. Además, el sistema te permitirá visualizar el ticket virtual de la cita en línea.

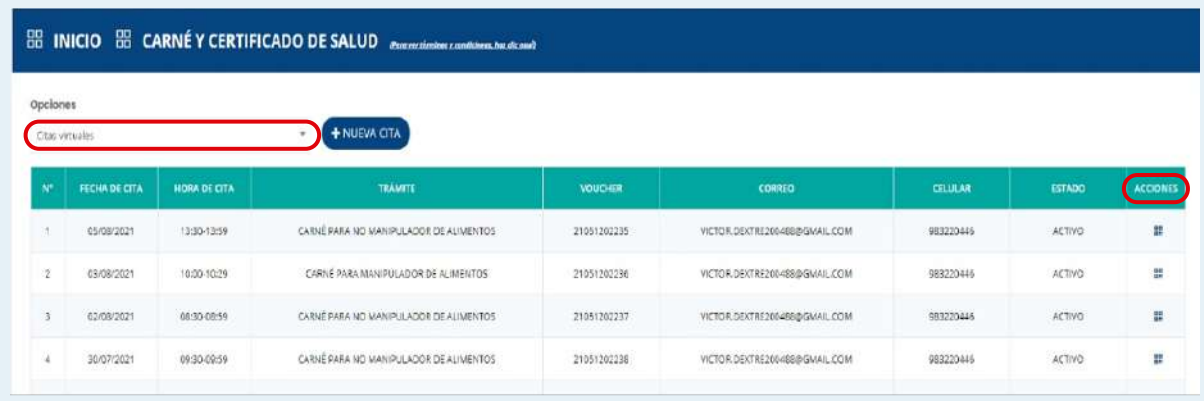

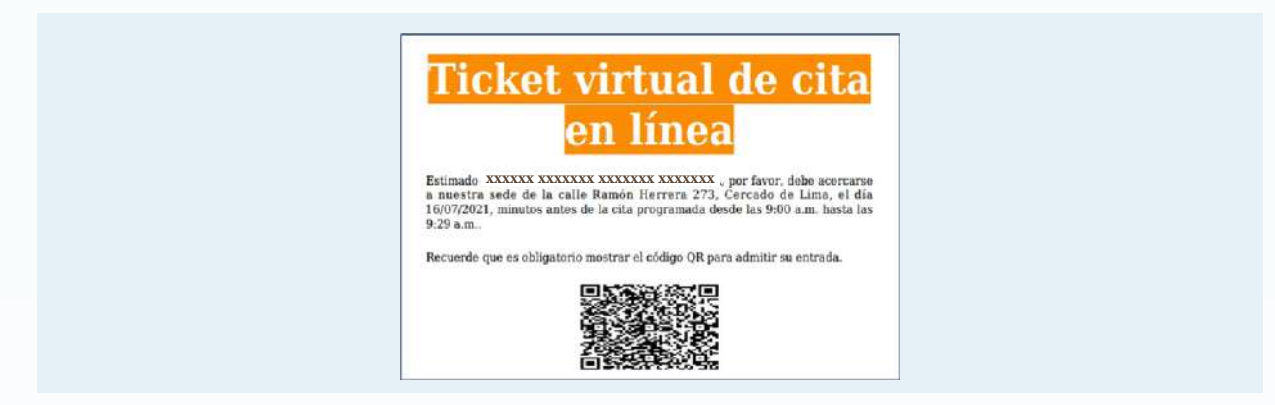

- **2. Ticket Municipalidad Metropolitana de Lima:**
	- **a.** Selecciona esta opción cuando se haya realizado el pago en una de las cajas autorizadas de la Municipalidad Metropolitana de Lima.

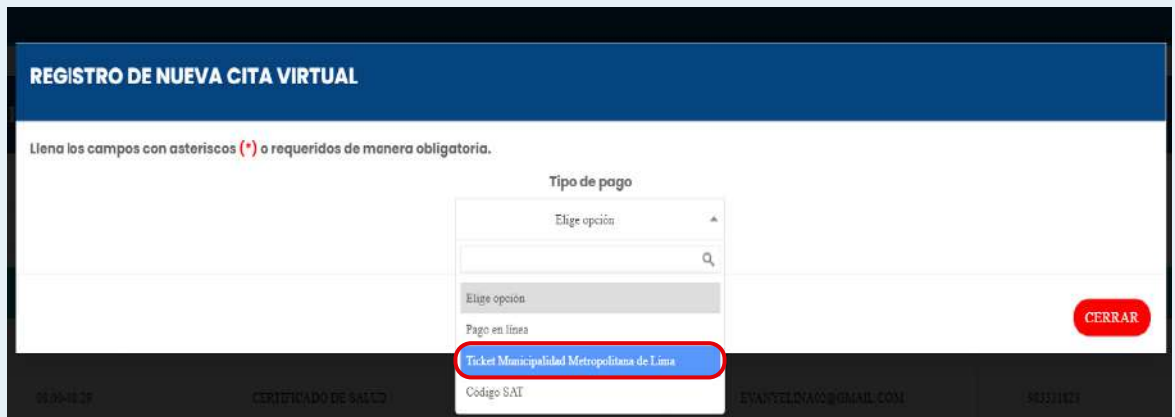

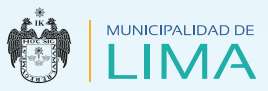

**b.** Selecciona el año de trámite y digita el código del ticket de pago.

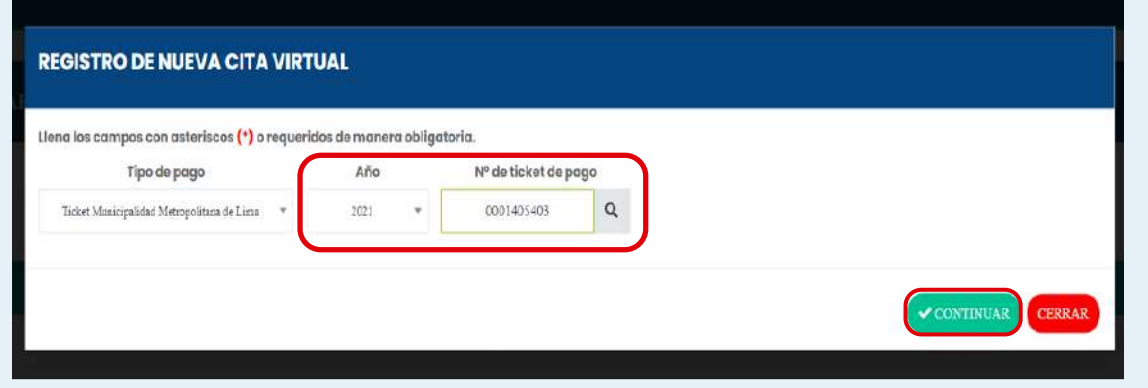

**C.** Luego, continúa con los demás pasos para completar el formulario (Revisa las páginas del 17 al 20).

# **3. Código SAT:**

**a.** Selecciona la opción Código SAT cuando se haya realizado el pago en cualquiera de las agencias autorizadas del SAT.

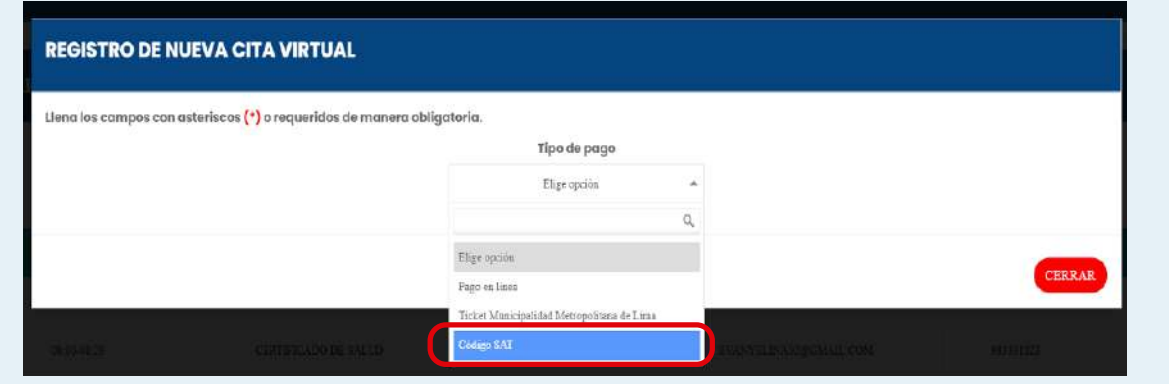

**b.** Selecciona el año de trámite y digita el código del ticket de pago.

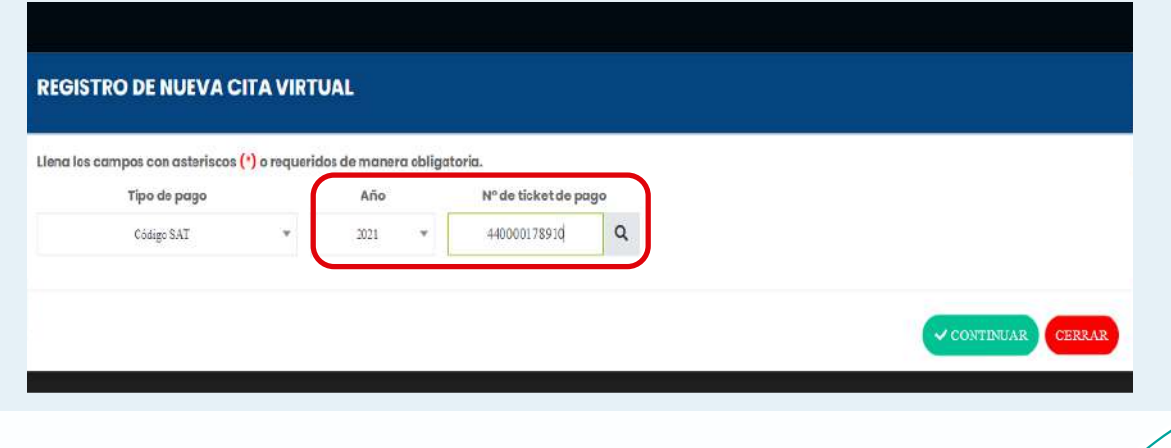

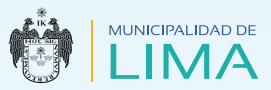

- **c.** Continúa con los demás pasos para completar de llenar el formulario. (Revisa las páginas del 17 al 20).
- **d.** Por último, podrás visualizar el ticket virtual de cita en línea, el cual deberás presentar impreso o en tu celular, el día de la cita. Lee las indicaciones.

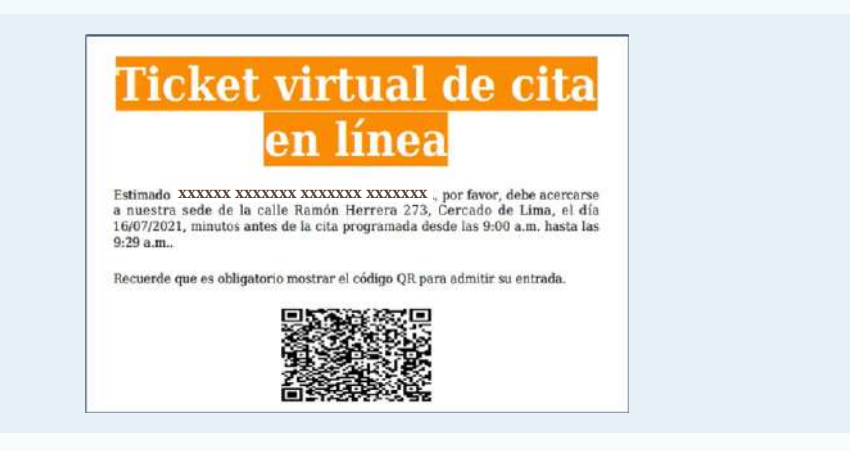

#### Indicaciones para el día de la cita:

- Debes acudir 10 minutos antes a la sede municipal de la calle Ramón Herrera 273, Cercado de Lima (cruce de las avenidas Universitaria y Colonial).
- Asiste portando tu documento de identidad.
- Lleva tu muestra de heces del tamaño de un guindón (solo para manipuladores), en un envase estéril de plástico con tapa (de farmacia) identificado con nombres y apellidos.
- Asiste con las uñas cortas, limpias, sin esmalte ni uñas postizas.
- Si tuvieras algún tratamiento dermatológico, debes traer la receta actualizada y los medicamentos requeridos.
- Presentar tu ticket de pago virtual, del SAT o de la caja de la Municipalidad Metropolitana de Lima, impreso o en tu celular.
- Asiste usando adecuadamente tus mascarillas.
- Mantén el distanciamiento social.

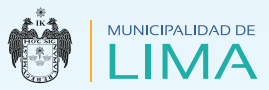

- Si tuvieras algún signo o síntoma de COVID-19, no podrás acceder al  $\bullet$ servicio.
- Solo ingresa el usuario que realizará el trámite, salvo los ciudadanos con discapacidad, quienes ingresarán con acompañante.

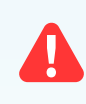

No te dejes sorprender por personas ajenas a nuestra institución que ofrecen la venta de muestras y documentos que no solicitamos.

NOTA: Todo usuario que tenga un pago en línea, realizado por un tercero, podrá ejecutar su trámite desde la nueva versión del sistema dirigiéndose a la opción: tipo de pago Código SAT, para generar la cita.

#### **S** Reprogramar cita

Toda reprogramación de cita se podrá realizar con un tiempo mayor a 24 horas y la opción estará visible durante ese tiempo, luego estará deshabilitada.

**1.** Ingresa a la cuenta de usuario. Selecciona la opción "Citas virtuales" y dirígete a la columna "Acciones", dale clic en el botón "Obtener reprogramación de cita"

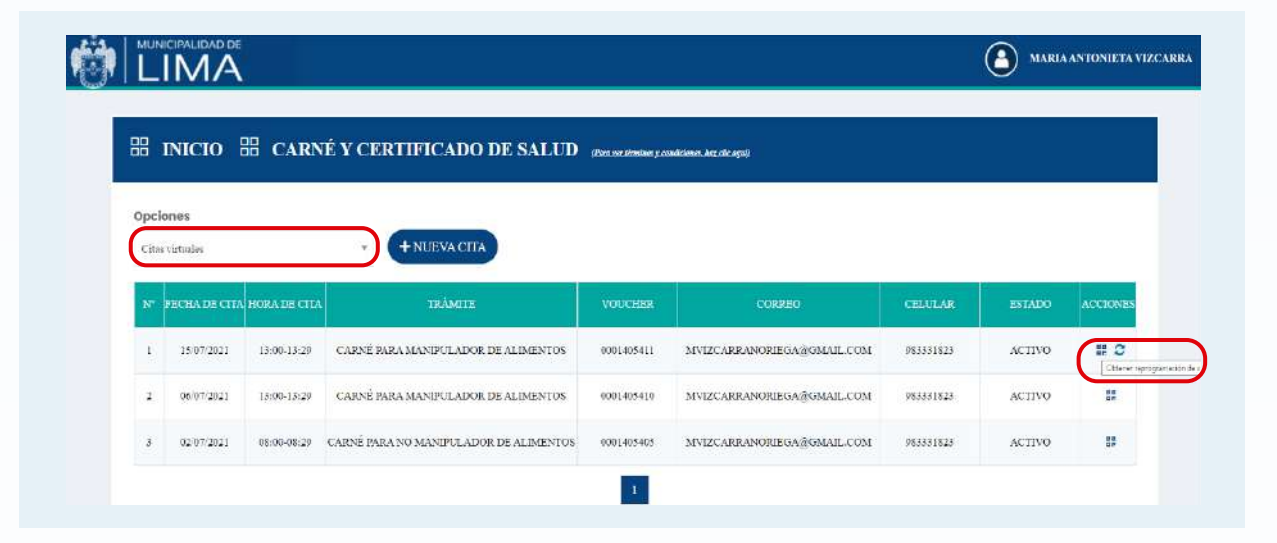

**2.** Continúa con los demás pasos para completar el formulario (Revisa las páginas del 17 al 20).

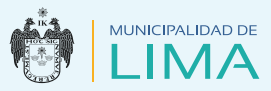

#### **O** Regularizar cita

Consideraciones: El interesado debe ingresar a la cuenta de usuario en la plataforma de Certificaciones de Salud, seleccionar la opción "Carné y certificado de salud" y completar sus datos.

**1.** Una vez en el módulo de Operaciones Virtuales, haz clic en el botón "Ingresar", elige la opción Carné y Certificados de Salud, tal como muestra la imagen.

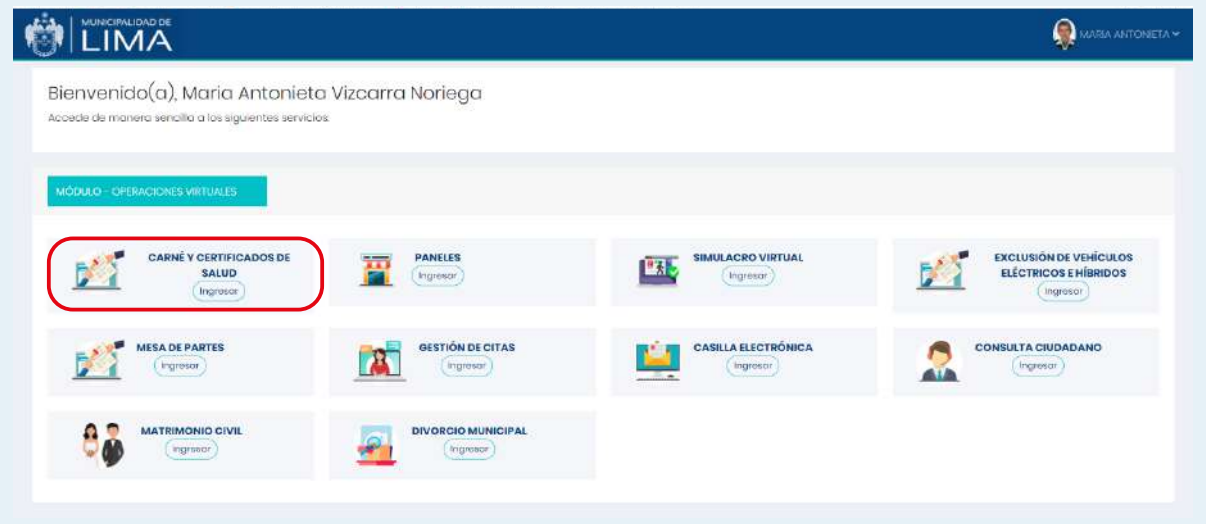

**2.** Luego selecciona la opción "Carné y Certificado" para visualizar las observaciones que presenta el trámite.

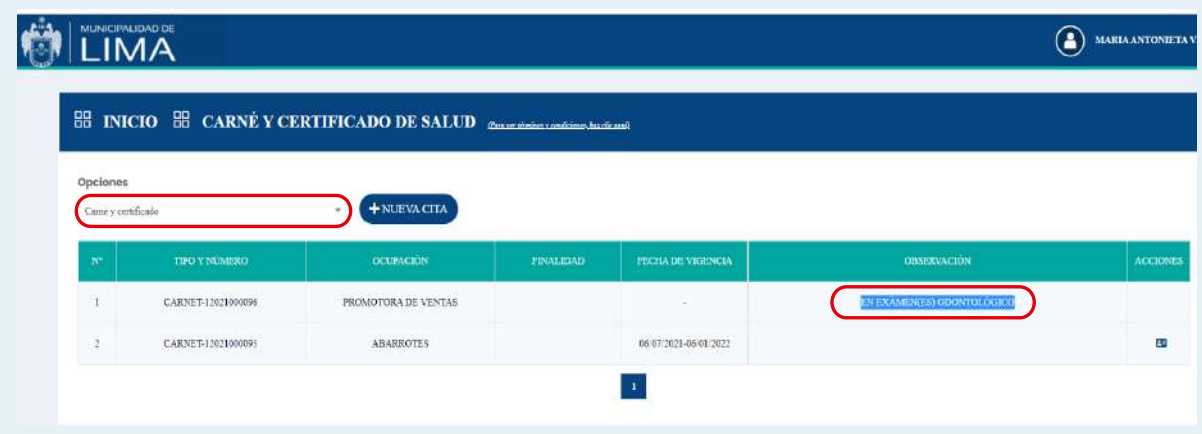

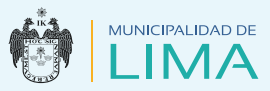

## **3.** A continuación, selecciona la opción "Citas virtuales".

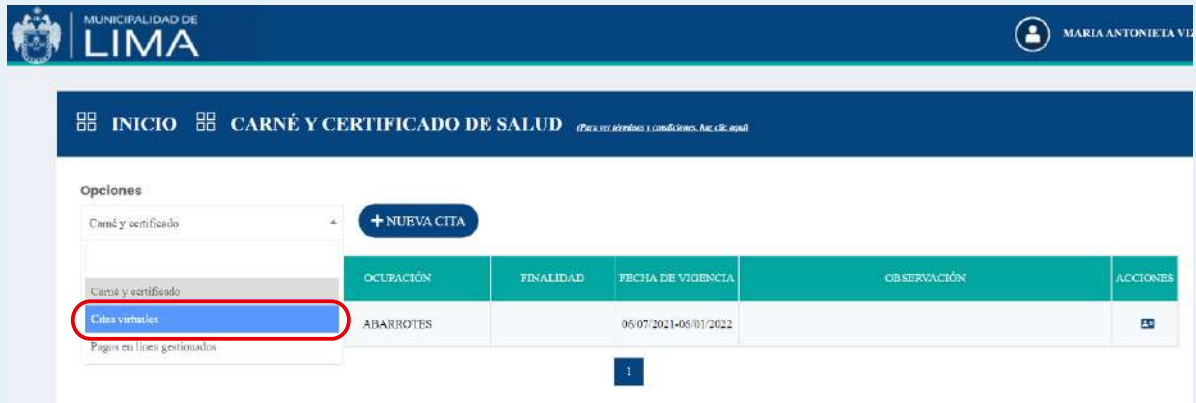

**4.** Dirígete a la columna "Acciones" y dale clic al botón "Obtener cita para regularización".

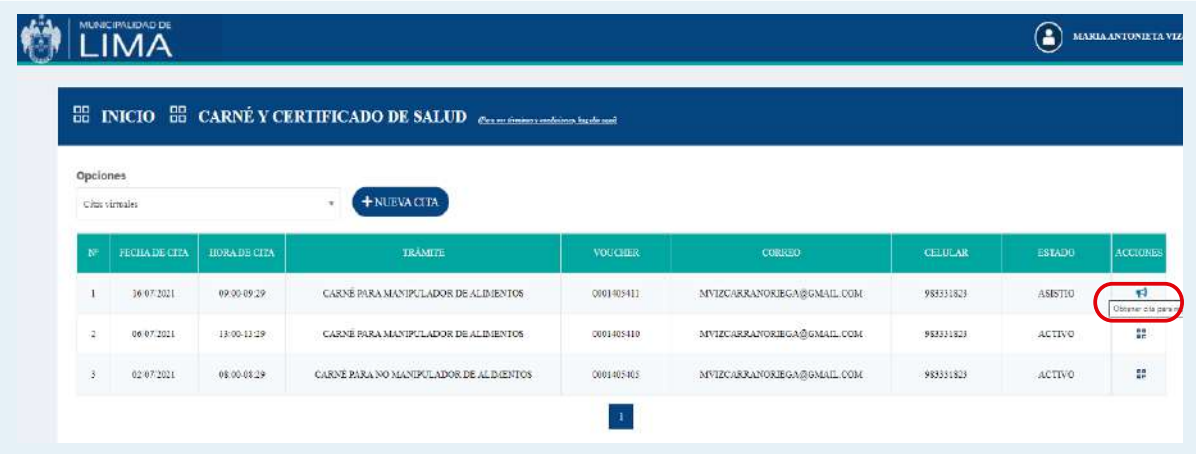

- **5.** Continúa con los demás pasos para completar el formulario (Revisa las páginas del 17 al 20).
- **6.** Finalmente, dirígete a la columna "Acciones" para descargar o imprimir el Carné de Salud.

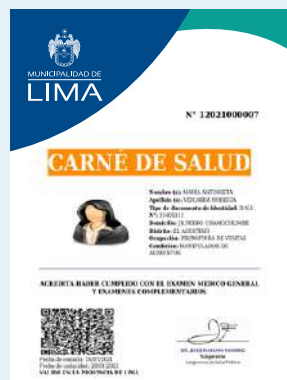

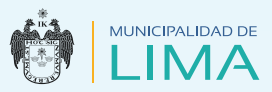

#### Certificados de salud

- **1.** Revisa y sigue los pasos de la página 4 a la 11.
- **2.** En este ejemplo se escogerá como tipo de pago "Ticket Municipalidad Metropolitana de Lima".

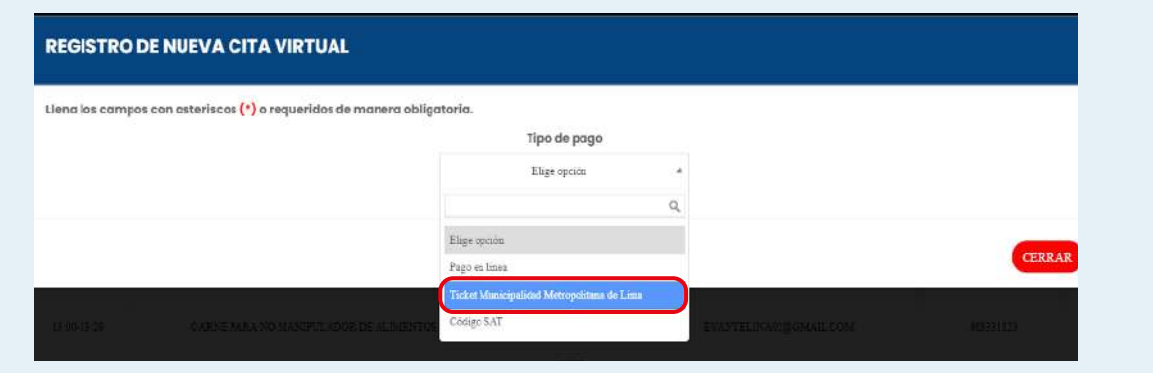

**3.** Selecciona el año de trámite, digita el código del ticket de pago y haz clic en el botón "Continuar".

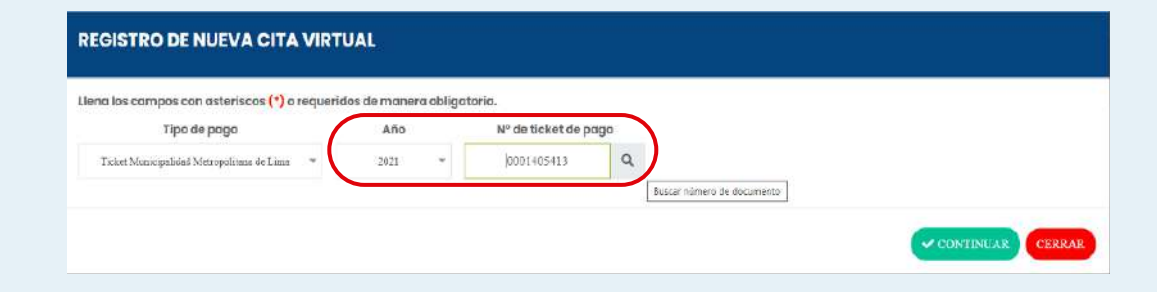

**4.** Selecciona la finalidad del trámite del Certificado de Salud.

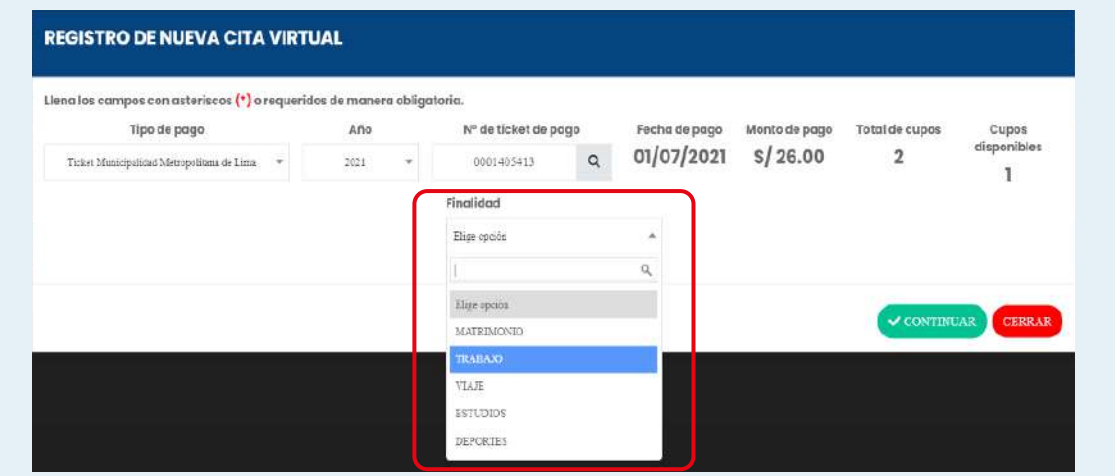

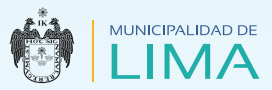

**5.** Completa el formulario y adjunta una fotografía, debe estar en formato JPG y no debe exceder los 5 MB.

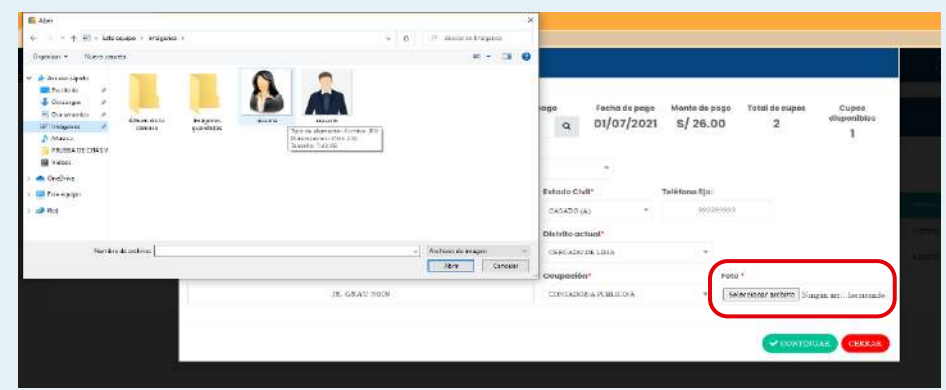

**6.** Luego de completar el formulario, pulsa clic en el botón "Continuar".

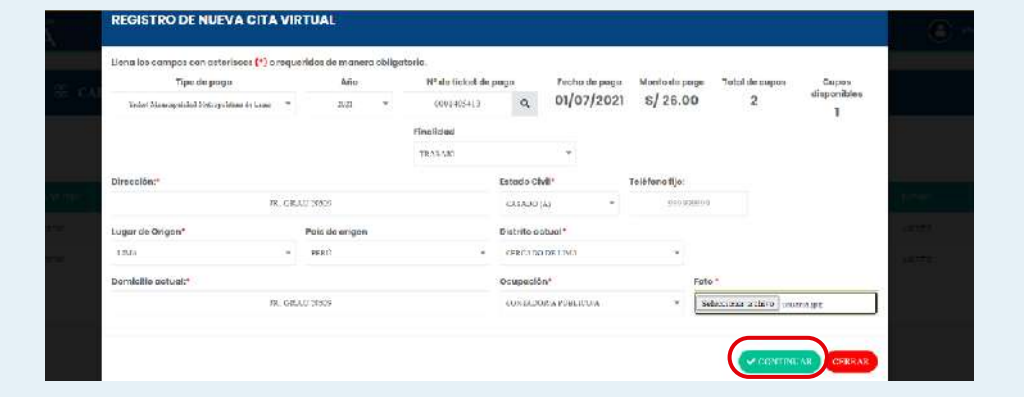

- **7.** Continúa con los demás pasos para completar el formulario (Revisa las páginas del 17 al 20).
- **8**. Finalmente, visualiza el ticket virtual de cita en línea Certificado de Salud que deberás presentar impreso o en el celular, el día de la cita. Lee las indicaciones de la página 22.

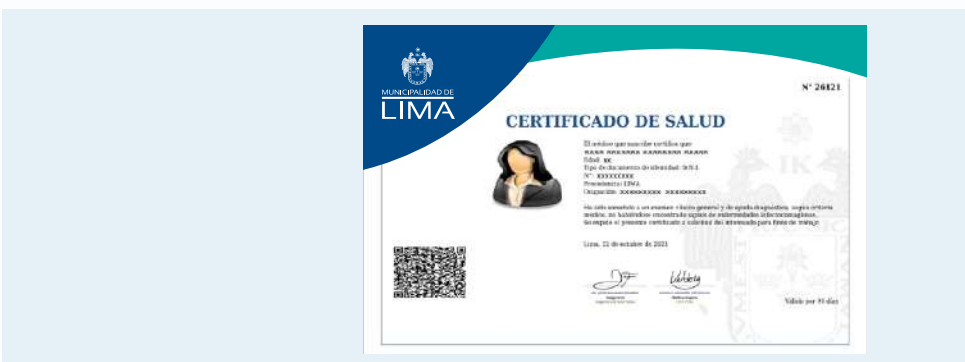

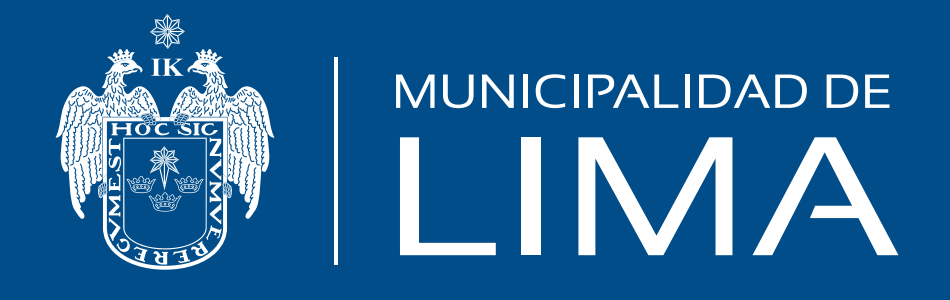

# www.munlima.gob.pe

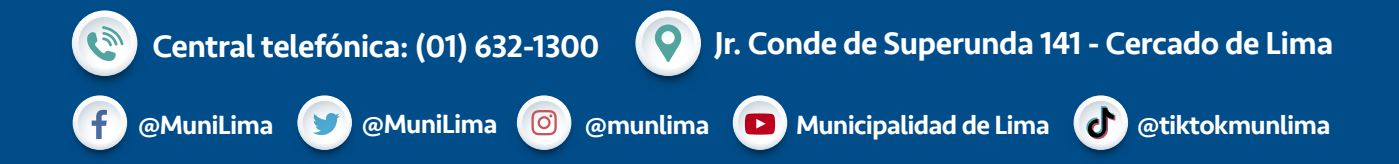